## **Инструкция для заказчиков по настройке ЛК ЕИС для обмена непубличной информацией с АИСГЗ.**

Для передачи в региональную информационную систему (далее – РИС) "Государственный заказ Ленинградской области" сведений, не подлежащих размещению на официальном сайте ЕИС, каждый заказчик должен настроить права доступа для РИС.

Для настройки прав доступа РИС руководитель или администратор заказчика, зарегистрированный в должен:

- 1. Авторизоваться в личном кабинете ЕИС;
- 2. В Правах доступа пользователя в разделе Работа с информационными системами активировать пункты «Просмотр перечня региональных информационных систем», Просмотр сведений региональных информационных систем»,

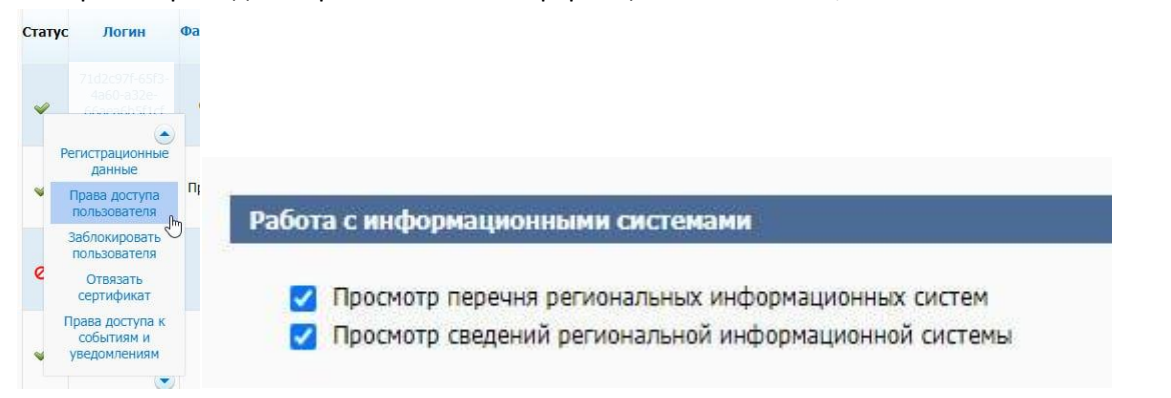

3. В пункте меню «Администрирование перейди по гиперссылке «Перечень региональных информационных систем».

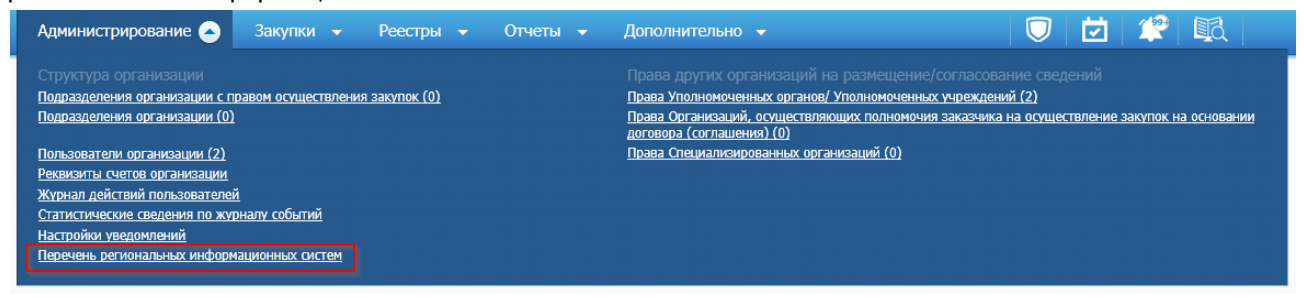

4. В открывшейся списковой форме найти РИС c наименованием автоматизированная информационная система «Государственный заказ Ленинградской области» (АИСГЗ ЛО).

Перечень информационных систем Параметры поиска

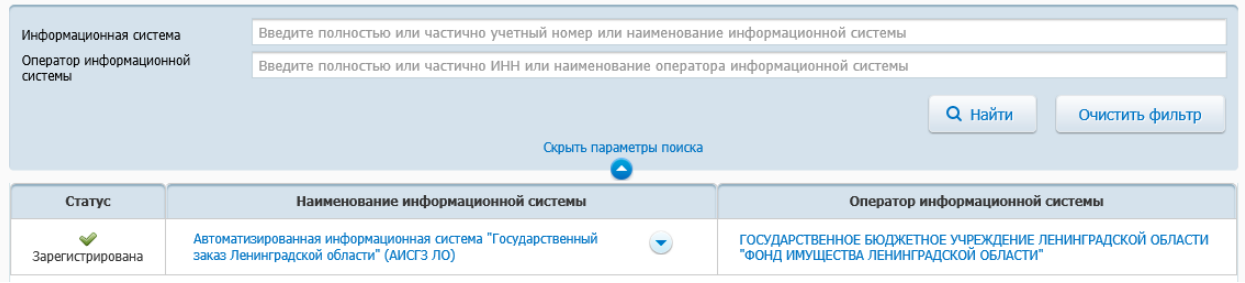

5. На списковой для выбранной РИС выбрать пункт контекстного меню «Редактирование прав доступа».

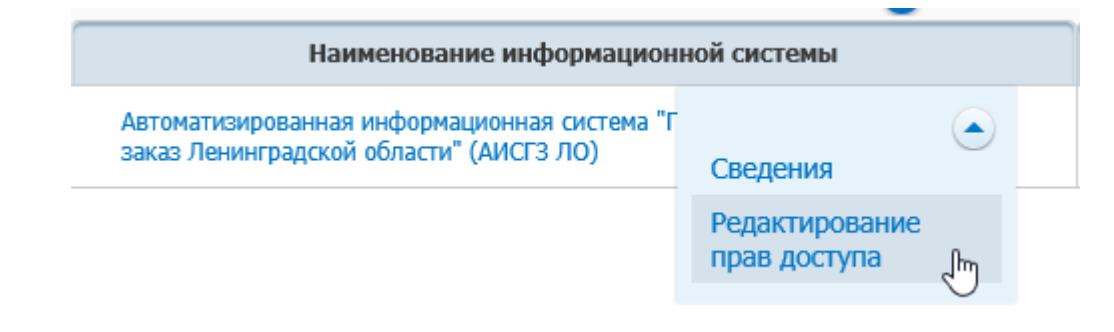

6. В открывшемся окне назначить права доступа к РИС в разрезе каждого типа информации и указать дату, с которой РИС будет получать указанные сведения и нажать кнопку «Подписать и разместить».

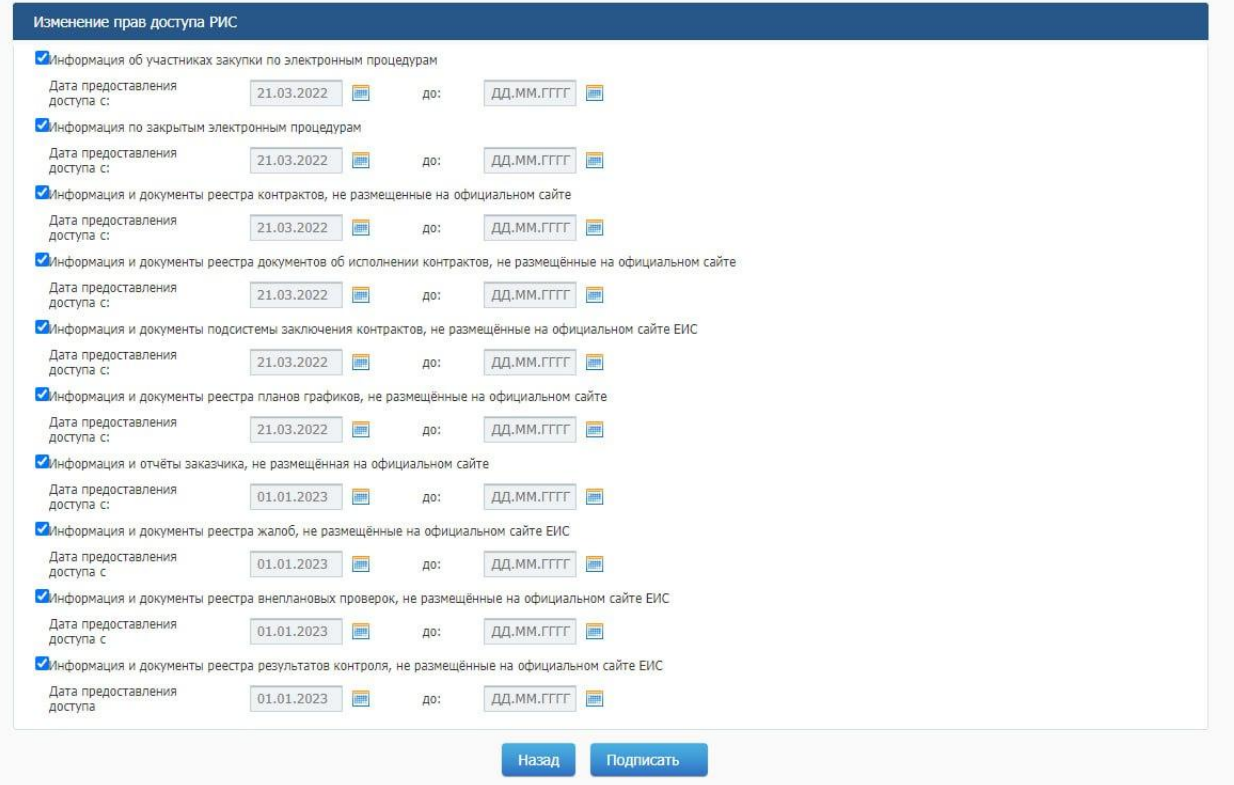

**Обратите внимание, что документы в АИСГЗ будут приходить только с даты подписания в ЕИС прав доступа.**

7. **В ЛК ЕИС в** пункте меню «Администрирование перейди по гиперссылке «Настройка выдачи идентификатора для использования сервисов отдачи».

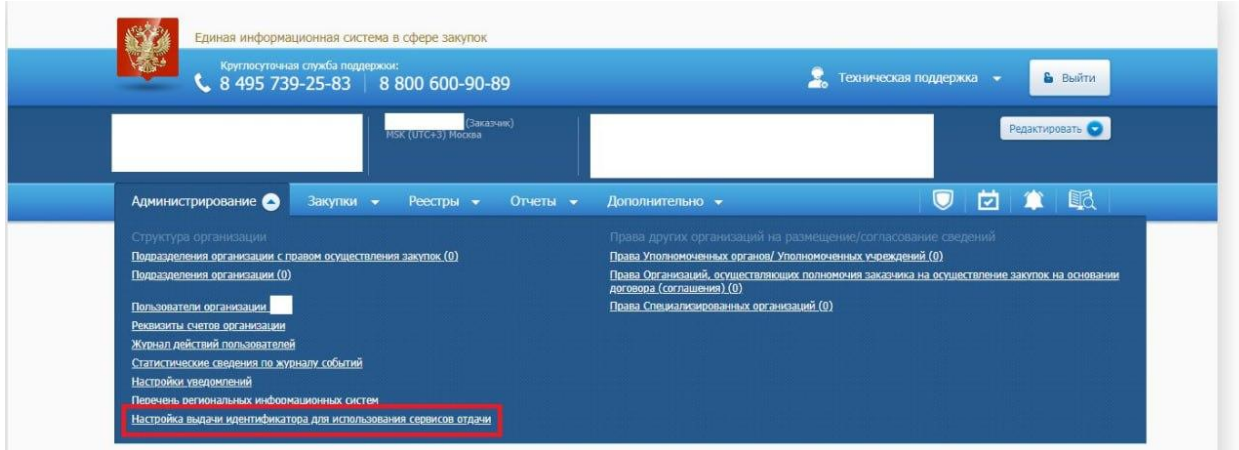

Далее активировать признак «Разрешить использование сервисов отдачи». Поле «Идентификатор» заполнится автоматически. Данные из поля необходимо скопировать для отражения данных в АИСГЗ (см. п. 8) Поле «Срок действия» необходимо заполнить датой «31.12.2025», нажать кнопку «Сохранить».

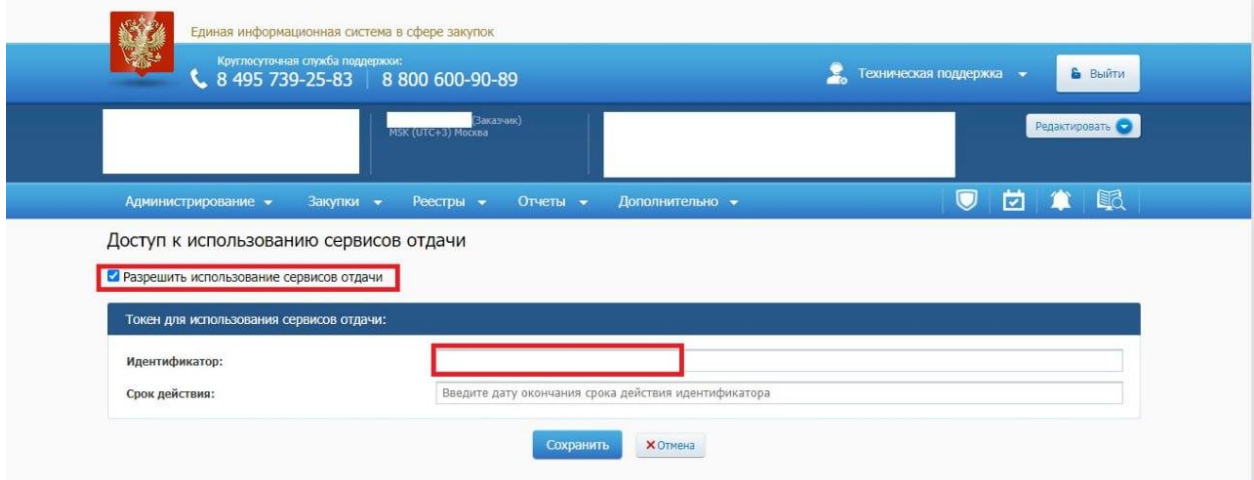

**8. В АИСГЗ настройку необходимо активировать только после настройки в ЛК организации-заказчика в ЕИС данных указанных в п.1-7.**

Необходимо в меню Справочники – Организации – Организации найти свою организацию используя фильтрацию.

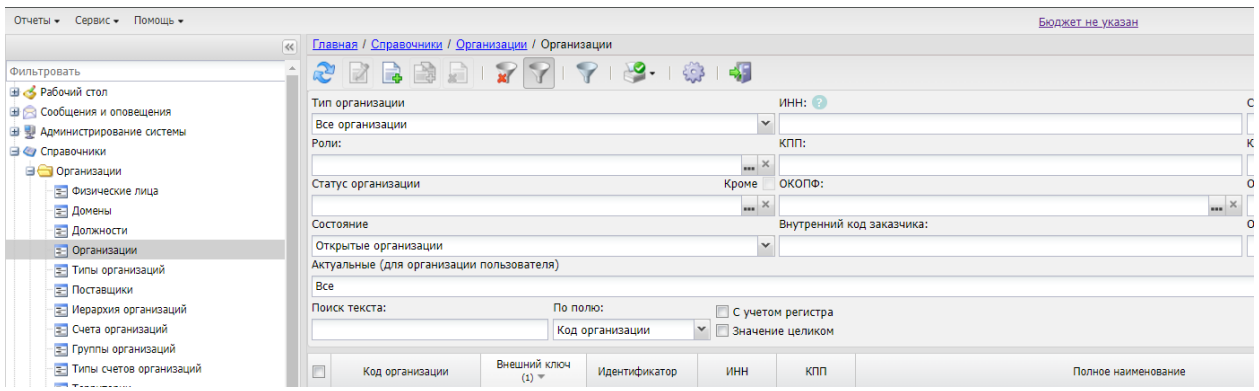

В карточке «Организация» на вкладке «Внешние системы» установить флаг «Установлена связь с РИС по непубличным документам», заполнить поле «Токен для сервиса отдачи», скопировав данные из поля Идентификатор п. 7 настоящей инструкции.

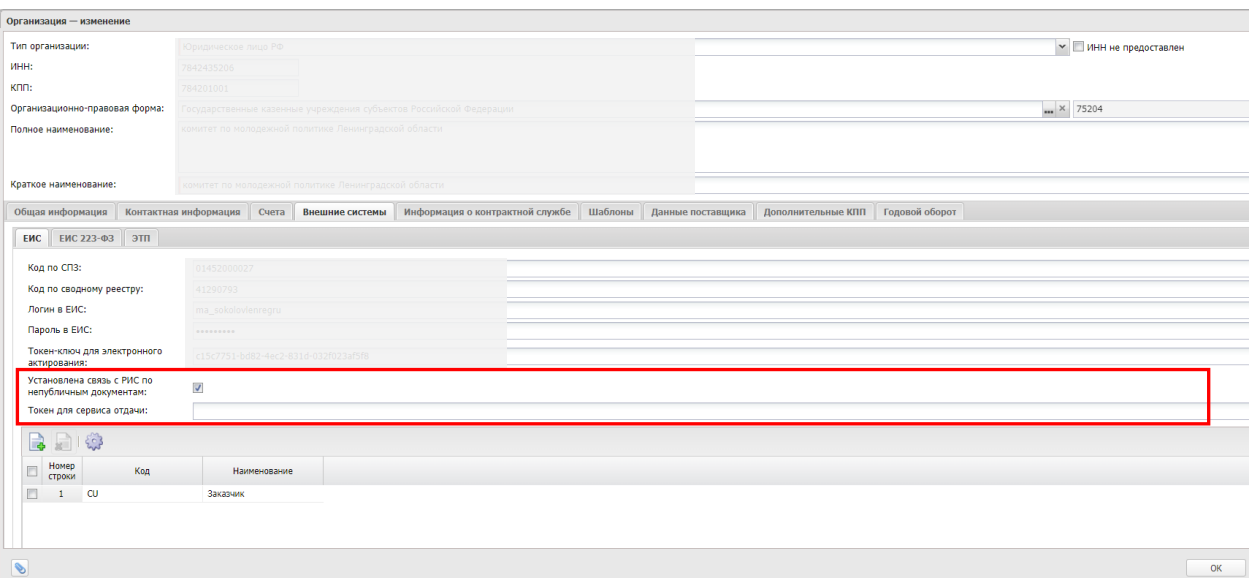